PORTUGUÊS

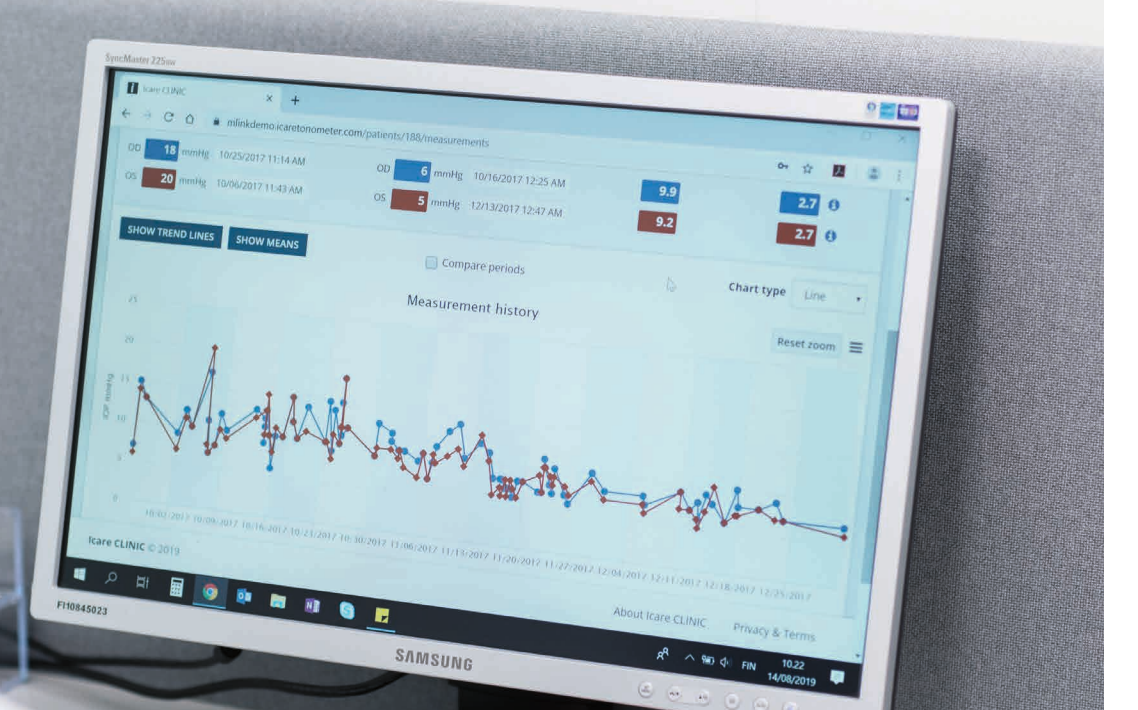

# iCare CLINIC e EXPORT Manual de instruções **para pacientes**

**icare** 

iCare CLINIC (Modelo: TS02) e iCare EXPORT (Modelo: TS03) - Manual de instruções para o paciente As informações neste documento estão sujeitas a alterações sem aviso prévio. Em caso de conflito, a versão em inglês prevalece. Copyright © 2023 Icare Finland Oy Fabricado na Finlândia

Este dispositivo está de acordo com o seguinte: Regulamentações de dispositivo médico (MDR) 2017/745

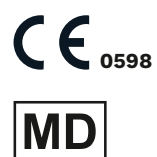

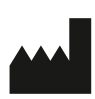

**Icare Finland Oy** Äyritie 22, FI-01510 Vantaa, Finlândia Telefone: +358 9 8775 1150 **[www.icare-world.com](http://www.icare-world.com)**, **[info@icare-world.com](mailto:info@icare-world.com)**

# Conteúdo

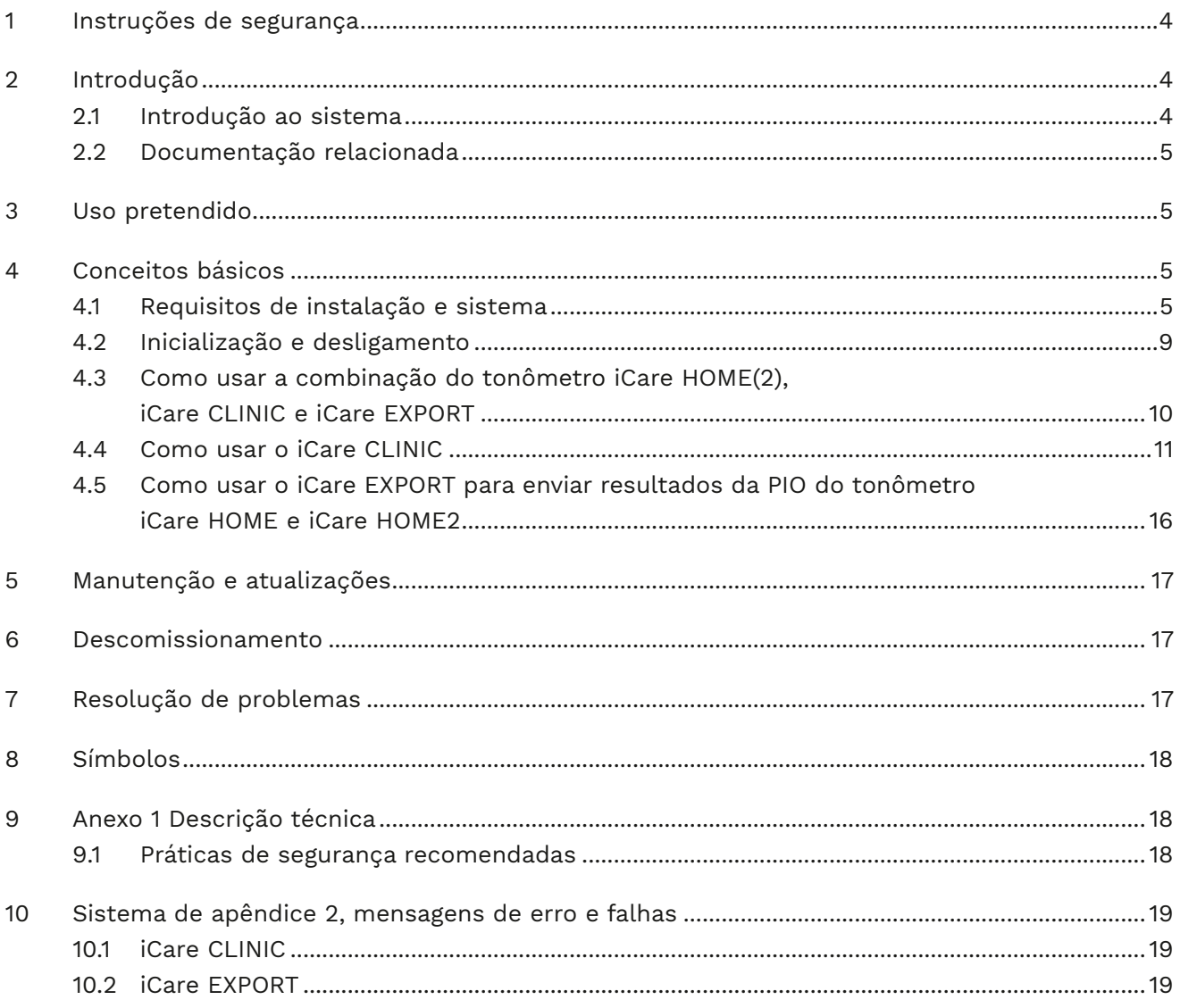

# <span id="page-3-0"></span>**1 Instruções de segurança**

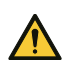

**CUIDADO!** É importante que o relógio interno do tonômetro iCare HOME(2) esteja atualizado durante a medição. A hora do relógio pode precisar ser atualizada se o tonômetro tiver sido armazenado sem baterias, se as baterias ficarem sem carga ou se o usuário do tonômetro tiver viajado para um local com um novo fuso horário. Portanto, nessas situações, recomenda-se conectar o tonômetro ao computador usando o cabo fornecido e iniciar o iCare EXPORT. O relógio interno é atualizado automaticamente para a hora do computador conectado.

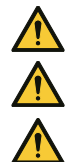

CUIDADO! Verifique se o computador que executa o iCare EXPORT apresenta a hora e a data corretas.

CUIDADO! Sempre consulte seu profissional de saúde antes de mudar seu tratamento.

CUIDADO! Não compartilhe o nome de usuário e senha do iCare CLINIC com outros usuários do software.

# **2 Introdução**

#### **2.1 Introdução ao sistema**

Este é o manual de instruções do paciente para os aplicativos iCare CLINIC e EXPORT.

Neste documento, iCare HOME(2) refere-se tanto à primeira geração do iCare HOME quanto ao tonômetro HOME2 de segunda geração, a menos que especificamente indicado o contrário.

Para obter instruções sobre como usar o aplicativo PATIENT2, consulte os Manuais de Instruções do PATIENT2.

O **iCare CLINIC** é um serviço de software baseado em navegador gerenciado por profissionais de saúde projetado para visualizar dados de medição da PIO. Consulte o capítulo [4.4](#page-10-1) sobre o uso do serviço iCare CLINIC.

O **iCare EXPORT** é um aplicativo de desktop para instalação em PC com sistema operacional MS Windows. Ele foi projetado para enviar resultados da PIO dos tonômetros iCare HOME(2) para o banco de dados do serviço iCare CLINIC. O iCare EXPORT também pode ser usado para visualizar os resultados da PIO armazenados em um tonômetro iCare HOME(2) e armazenar os resultados da PIO em um arquivo local. Consulte o capítulo [4.5](#page-15-1) sobre o uso do iCare EXPORT.

O **iCare CLOUD** foi projetado para que os pacientes criem uma conta privada para armazenar e visualizar os resultados de medição do iCare HOME(2). Para obter informações sobre como configurar uma conta privada para o iCare CLOUD, leia o Guia de conceitos básicos do iCare HOME ou iCare HOME2, disponível no pacote de vendas do produto.

**OBSERVAÇÃO:** O tonômetro iCare HOME(2) pode ser conectado ao iCare CLINIC ou ao iCare CLOUD, mas não a ambos. Os pacientes podem armazenar seus dados de medição em uma conta privada no iCare CLOUD, se o tonômetro não estiver registrado na conta do iCare CLINIC de um profissional de saúde.

A interface de usuário do iCare CLOUD é xxx à interface de usuário do iCare CLINIC. Depois de criar uma conta privada no iCare CLOUD, você pode seguir as instruções disponíveis no capítulo ["4.4 Como usar](#page-10-1)  [o iCare CLINIC"](#page-10-1) deste manual para obter instruções sobre como usar o iCare CLOUD.

Este manual de instruções se aplica ao serviço iCare CLINIC versão 1.7.x e ao aplicativo iCare EXPORT versão 2.2.x, sendo que x indica uma revisão de manutenção. Novas versões deste manual de instruções são criadas conforme vão se tornando necessárias.

Espera-se que o iCare CLINIC seja utilizado em estabelecimentos de saúde típicos. Espera-se que o iCare EXPORT seja usado em estabelecimentos de saúde típicos ou em casa.

As aplicações não introduzem nenhum risco residual inaceitável nem efeitos colaterais indesejáveis e não têm contraindicações.

Incidentes de segurança: Relate quaisquer incidentes graves relacionados ao software ou a um tonômetro usado com ele à sua autoridade de saúde competente e ao fabricante ou ao representante do fabricante. Para relatar informações errôneas neste documento, entre em contato com [info@icare-world.com](mailto:info@icare-world.com).

### <span id="page-4-0"></span>**2.2 Documentação relacionada**

Outros documentos relacionados ao sistema são:

- Manual de instruções do iCare PATIENT2 para Android
- Manual de instruções do iCare PATIENT2 para iOS
- Guia rápido do iCare PATIENT2 e EXPORT
- Manual de instruções do iCare HOME
- Guia do paciente do iCare HOME
- Manual de instruções do iCare HOME2
- Guia rápido do iCare HOME2
- Guia de conceitos básicos do iCare HOME2

# **3 Uso pretendido**

#### **O uso pretendido da família de software que consiste no iCare CLINIC e iCare EXPORT é, por software:**

- O iCare CLINIC é um software destinado ao armazenamento e visualização de dados de medição oftálmica e transferência dos mesmos para sistemas externos, apoiando a tomada de decisões clínicas.
- O iCare EXPORT é um aplicativo de software destinado a transferir dados de medição oftálmica para o iCare CLINIC ou para um sistema externo. Ele também tem a capacidade de exibir dados de medição oftálmica.
- O iCare CLINIC e o iCare EXPORT são indicados para uso por profissionais de saúde e leigos.

# <span id="page-4-1"></span>**4 Conceitos básicos**

O iCare CLINIC e o iCare CLOUD são usados por meio de uma conexão com a internet. Para você usar o iCare CLINIC, seu profissional de saúde precisa se inscrever no iCare CLINIC. Depois que seu profissional de saúde tiver ativado seu acesso ao iCare CLINIC, você receberá um e-mail (intitulado "Escolha uma senha para sua conta do iCare") com informações sobre como acessar o serviço.

Caso seu profissional de saúde não esteja inscrito no iCare CLINIC, você pode usar o iCARE CLOUD para armazenar e visualizar seus dados da PIO. Para começar a usar o iCare CLOUD, você precisa criar uma conta privada de acordo com as instruções do guia de conceitos básicos disponível nos pacotes de vendas iCare HOME2.

**OBSERVAÇÃO:** Os resultados das medições que você faz com seu tonômetro antes de ser registrado no iCare CLINIC ou no iCARE CLOUD não estarão disponíveis no iCare CLINIC ou no iCare PATIENT2.

Os usuários precisam do iCare EXPORT ou do iCare PATIENT2 para enviar dados da PIO para o banco de dados do iCare CLINIC. O arquivo do instalador do iCare EXPORT pode ser baixado no menu Ajuda do iCare CLINIC.

Consulte o capítulo [4](#page-4-1) para obter informações sobre como instalar e iniciar o iCare CLINIC e o iCare EXPORT. Consulte o capítulo [4.3](#page-9-1) para obter uma descrição sobre como os aplicativos iCare são normalmente usados.

#### **4.1 Requisitos de instalação e sistema**

O iCare CLINIC é um serviço fornecido por um servidor localizado na internet. Não requer instalação pelo paciente. Para instalar o iCare EXPORT, você precisa de privilégios de administrador no computador usado.

#### **4.1.1 Requisitos do sistema para usar o iCare CLINIC e o iCare CLOUD**

- Conexão com a internet
- Versões mínimas de navegadores da web: Edge (90.0.818.51 e posterior), Chrome (v 100 e posterior), Firefox (v 91 e posterior) e Safari (13.1 e posterior)

#### **4.1.2 Requisitos de sistema e instalação do iCare EXPORT**

#### **Requisitos mínimos do PC para o iCare EXPORT:**

- Processador Pentium x86 ou x64 de 1 GHz ou equivalente
- 512 MB de RAM
- 512 MB de espaço em disco rígido (além disso, 4.5 GB se o .NET ainda não estiver instalado, consulte a Etapa 1)
- Conexão USB 2.0 ou superior
- Tela com resolução de 800 x 600 com 256 cores
- Placa gráfica compatível com DirectX 9
- .NET Framework 4.6.1 ou superior
- Sistema operacional: Windows 10 ou Windows 11
- Conexão com a internet (quando usada para enviar resultados para o iCare CLINIC)

#### **Para instalar o iCare EXPORT no PC, siga as instruções nas etapas abaixo:**

1. Clique duas vezes no Arquivo **iCare EXPORT Setup.exe**. Uma janela do assistente de configuração é exibida. O PC notificará se o .NET framework não está instalado. (Siga as instruções exibidas pelo PC para instalar o .NET framework). Clique em **Next**.

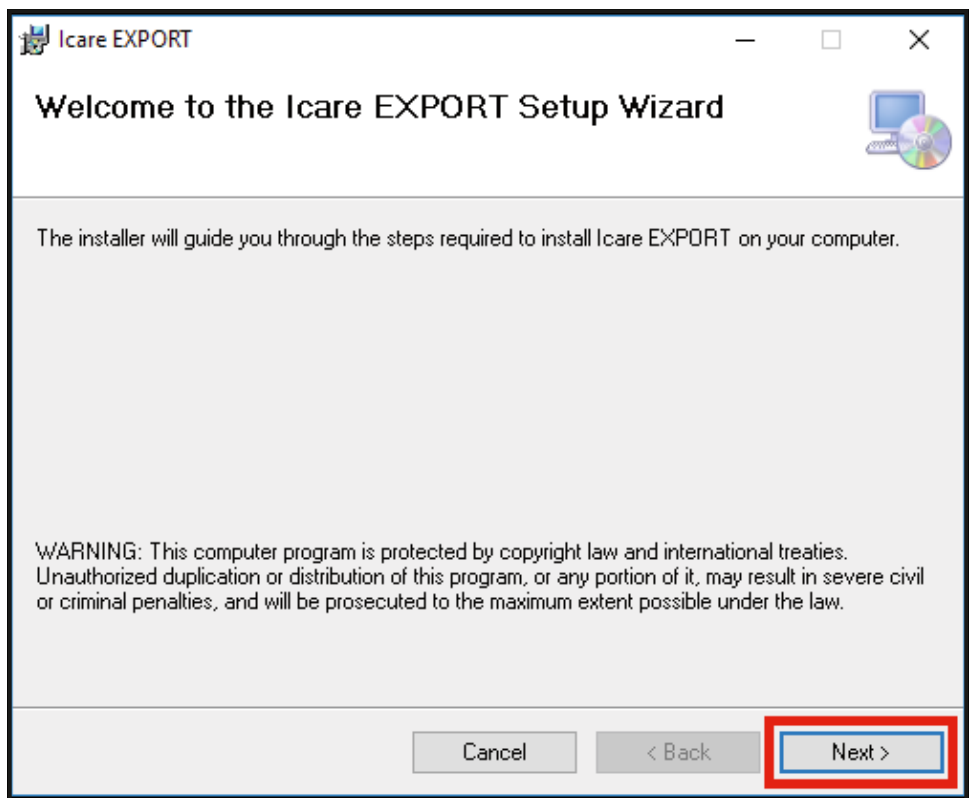

2. É exibida uma janela solicitando que o usuário concorde com os termos da licença. Confirme os termos ao marcar **I agree** e clique em **Next**.

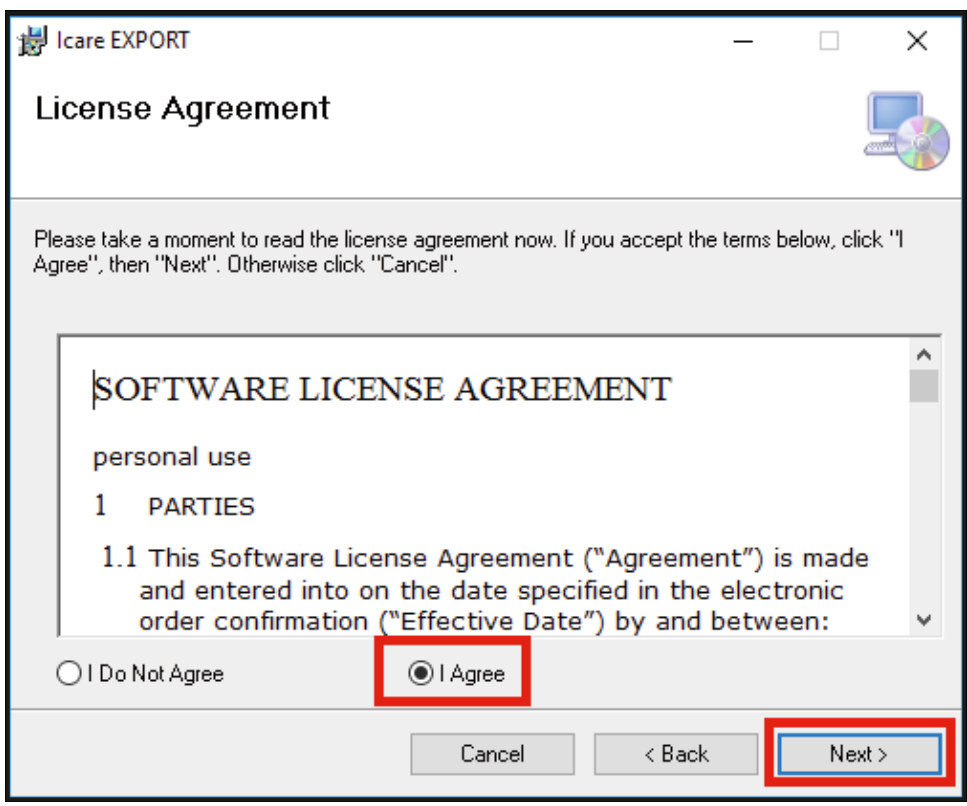

3. É exibida uma janela para selecionar a pasta de instalação. Selecione uma pasta para instalar o aplicativo. Selecione **Everyone** para permitir que o iCare EXPORT fique visível para todos os usuários do computador; selecione **Just me** para restringir o uso do aplicativo ao usuário que instalou o aplicativo. Clique em **Next**.

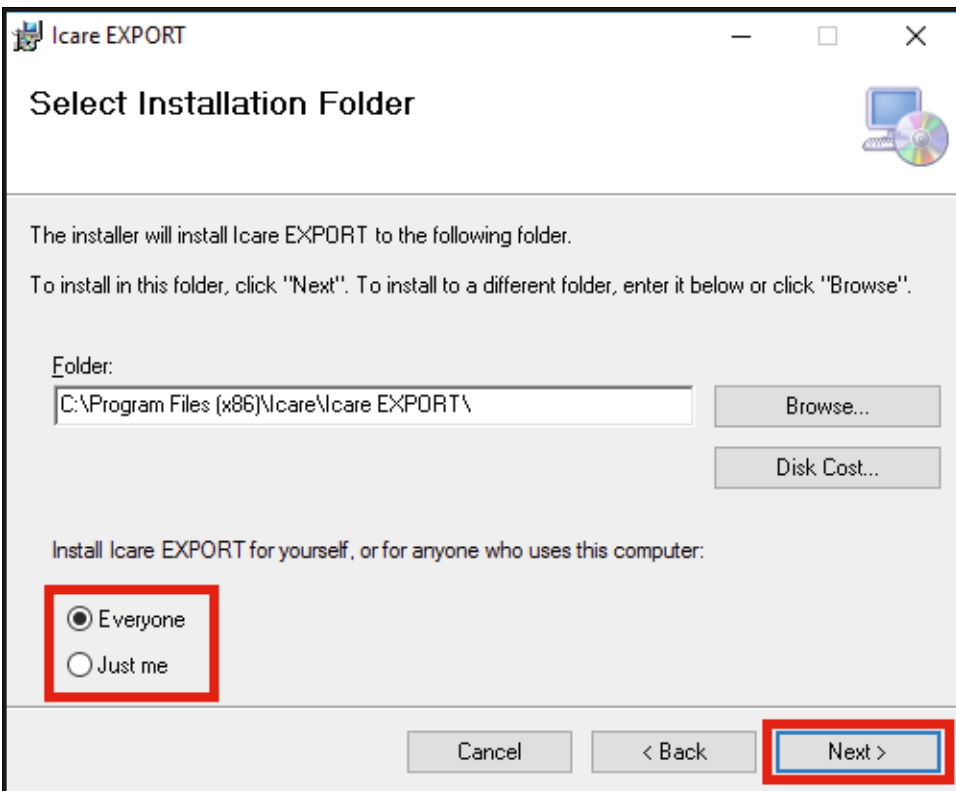

4. Escolha instalar o iCare EXPORT no modo nuvem ou modo local. No modo nuvem, o iCare EXPORT envia os resultados da medição para seu profissional de saúde usando o serviço do iCare CLINIC. O modo local deve ser selecionado para gerenciar os resultados de medição da PIO localmente no computador usado. A configuração de modo pode ser alterada após a instalação do iCare EXPORT.

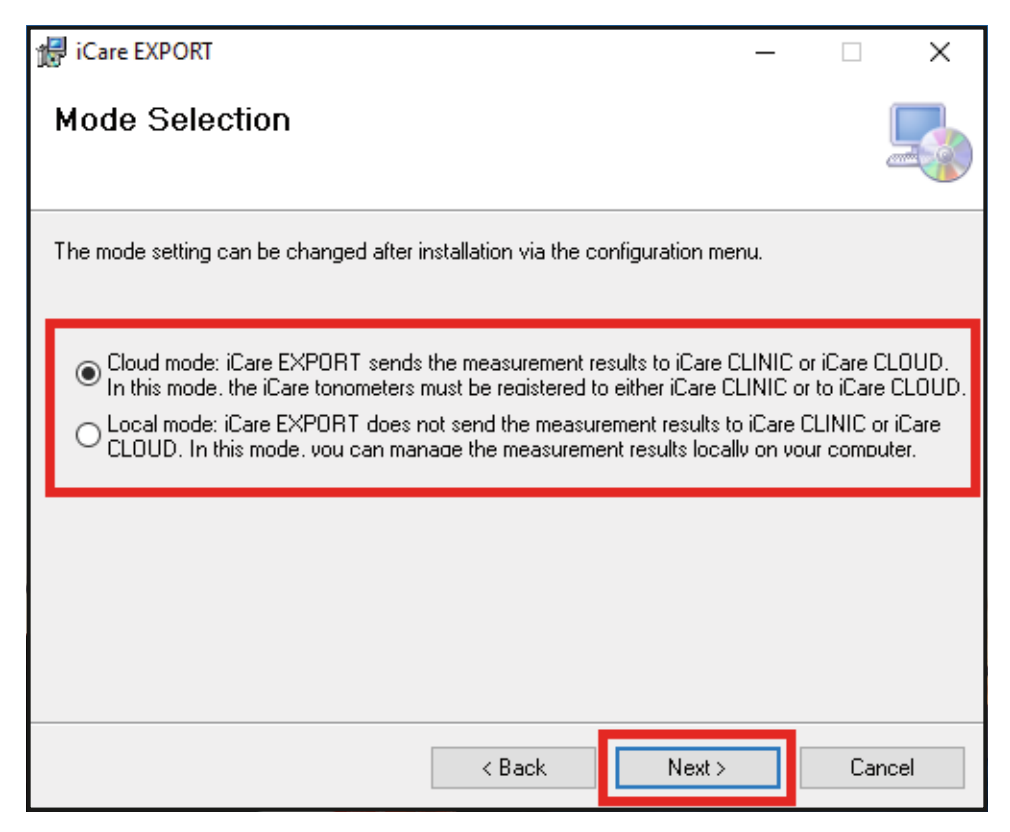

5. É exibida uma janela para confirmar a instalação do iCare EXPORT. Clique em **Next** para iniciar a instalação.

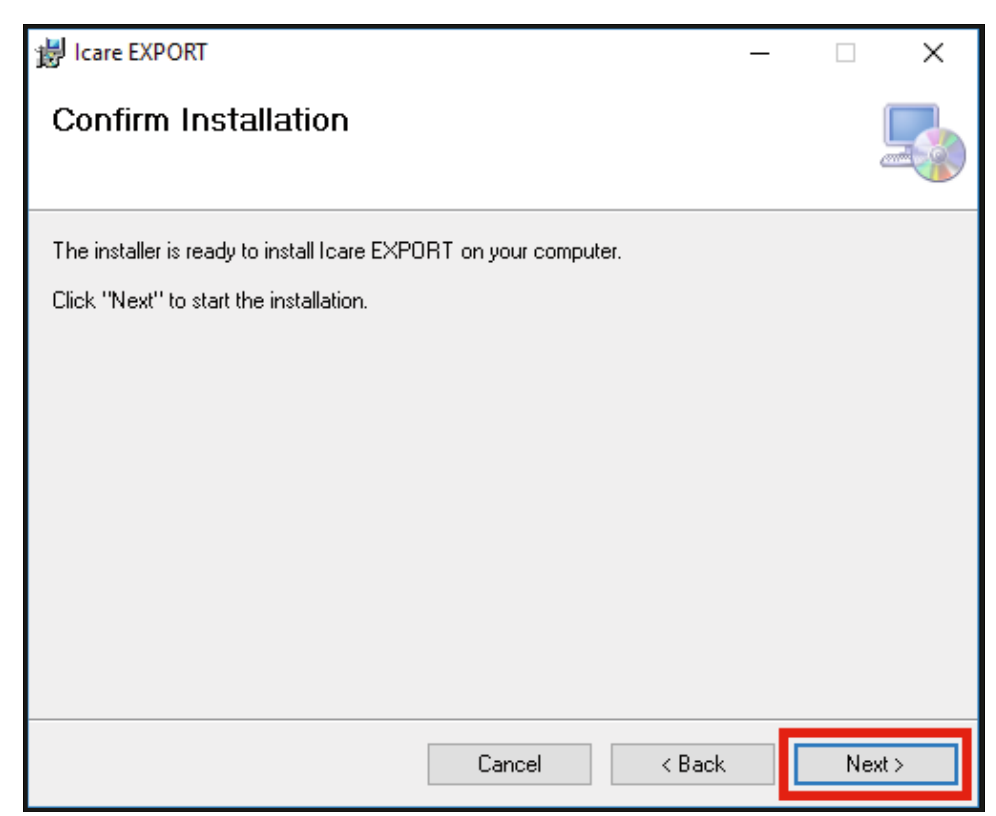

<span id="page-8-0"></span>6. É exibida uma janela indicando a conclusão da instalação. Clique em **Close** para finalizar o processo de instalação.

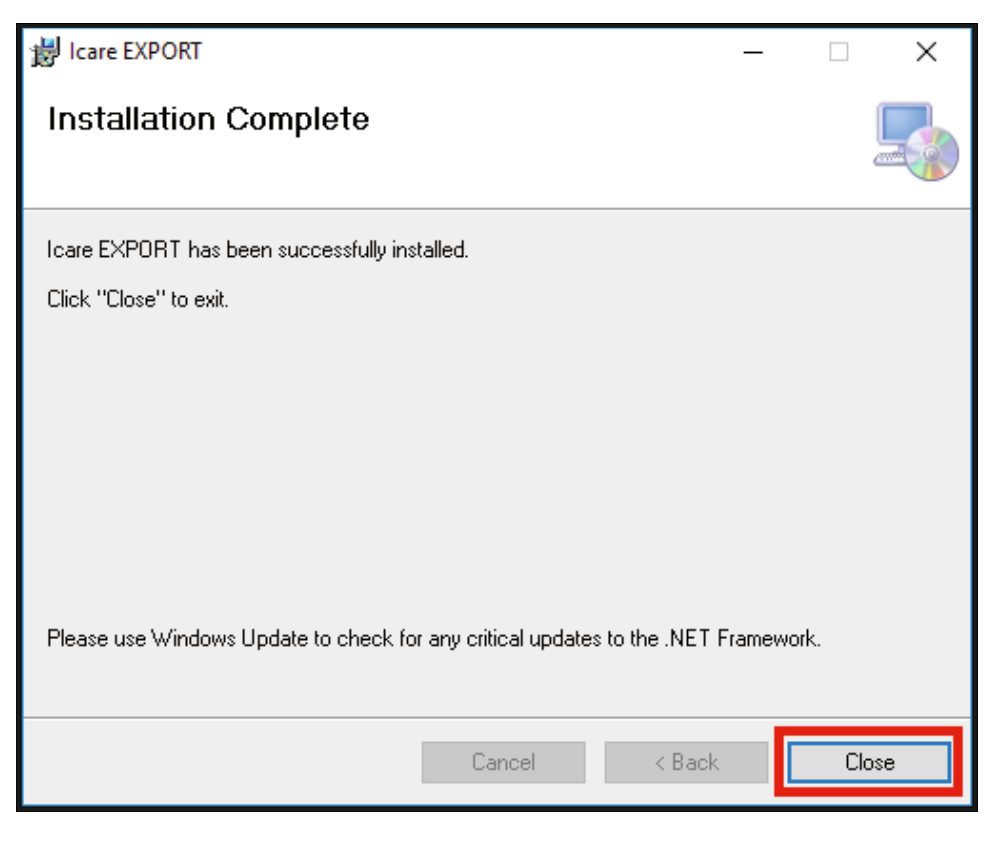

Agora você está pronto para começar a usar o aplicativo iCare EXPORT. Inicie o aplicativo ao clicar no ícone iCare EXPORT na Área de Trabalho.

#### **4.2 Inicialização e desligamento**

Para iniciar o iCare CLINIC, abra a página de login no navegador e faça login com seu endereço de e-mail e senha (você receberá um e-mail solicitando a definição da sua senha depois que seu profissional de saúde ativar seu acesso ao iCare CLINIC). A guia "Outras opções de login" destina-se apenas a usuários profissionais.

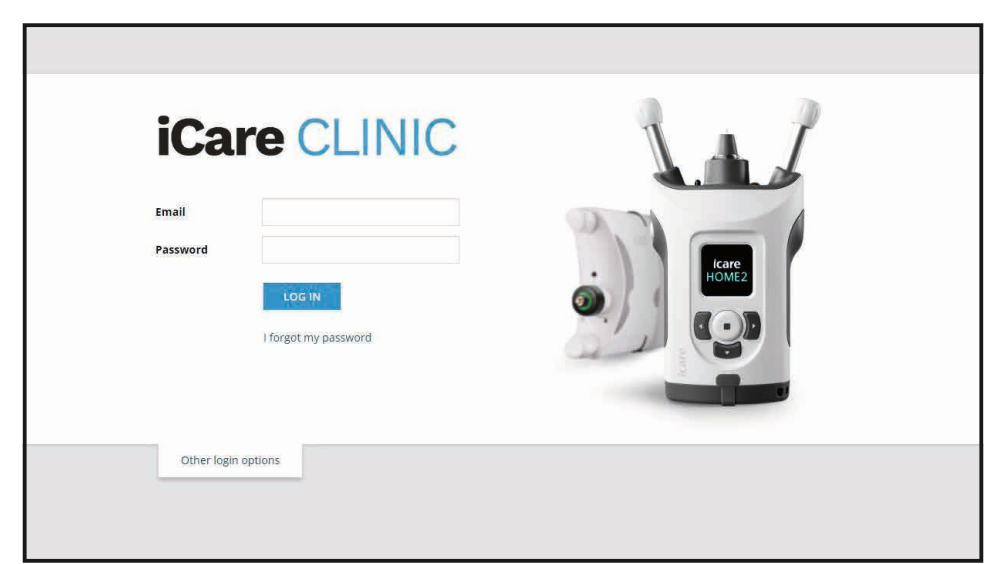

<span id="page-9-0"></span>Para parar de usar o iCare CLINIC e sair, selecione a função de logout no menu suspenso, acessado no canto superior direito da interface do usuário.

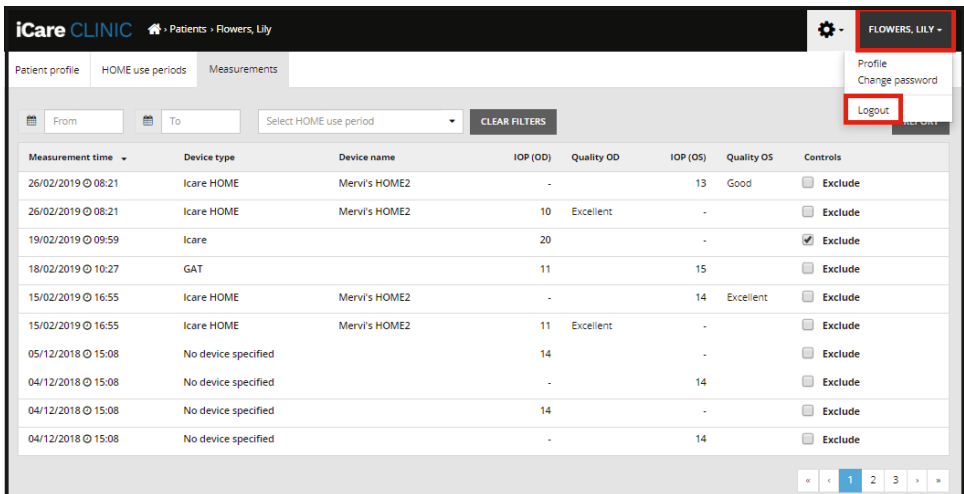

Para iniciar o iCare EXPORT, clique no ícone na área de trabalho do PC. O ícone é criado durante a instalação do iCare EXPORT.

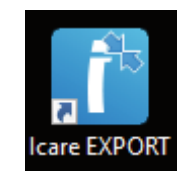

Para desligar o iCare EXPORT, clique no símbolo de fechamento (x) no canto superior direito da janela do aplicativo.

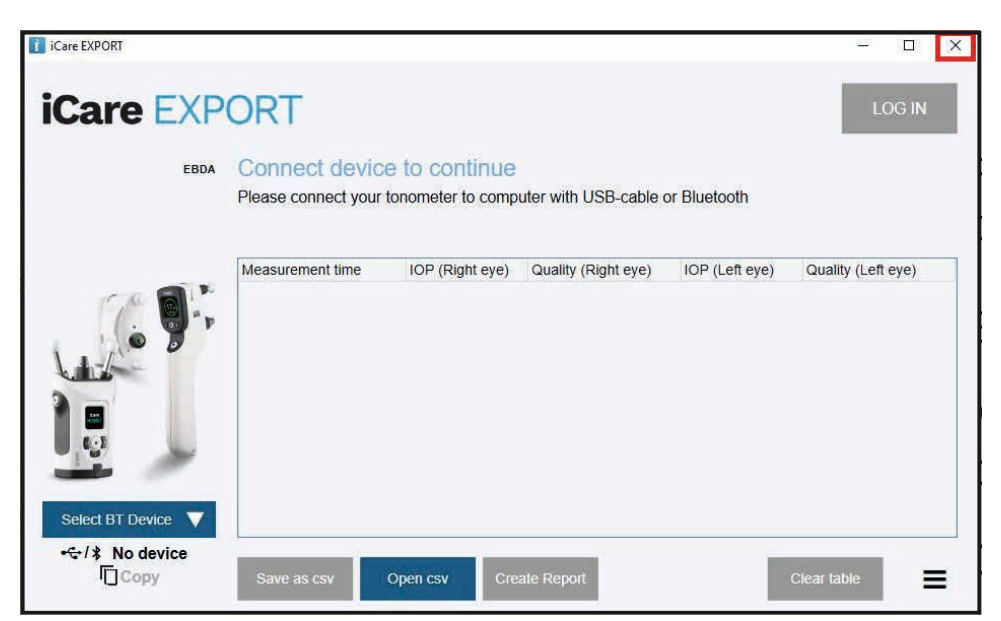

### <span id="page-9-1"></span>**4.3 Como usar a combinação do tonômetro iCare HOME(2), iCare CLINIC e iCare EXPORT**

Normalmente, o tonômetro iCare HOME(2) e os aplicativos iCare CLINIC e iCare EXPORT são usados da seguinte forma:

1. Automedidas de acordo com as instruções do seu profissional de saúde.

<span id="page-10-0"></span>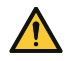

**CUIDADO!** É importante que o relógio interno do tonômetro iCare HOME(2) esteja atualizado durante a medição. A hora do relógio pode precisar ser atualizada se o tonômetro tiver sido armazenado sem baterias, se as baterias ficarem sem carga ou se o usuário do tonômetro tiver viajado para um local com um novo fuso horário. Portanto, nessas situações, recomenda-se conectar o tonômetro ao computador usando o cabo fornecido e iniciar o iCare EXPORT. O relógio interno é atualizado automaticamente para a hora do computador conectado.

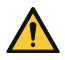

CUIDADO! Verifique se o computador que executa o iCare EXPORT apresenta a hora e a data corretas.

- 2. Depois de medir automaticamente sua PIO uma ou várias vezes, você pode usar o iCare EXPORT em seu PC para enviar os resultados da PIO do seu tonômetro para o banco de dados do iCare CLINIC ou iCARE CLOUD. Você pode realizar o envio quando for conveniente para você.
- 3. Em seguida, você pode fazer login no iCare CLINIC para visualizar os resultados da medição com a permissão do seu profissional de saúde. **Ou** você pode fazer login no iCare CLOUD com as credenciais obtidas ao criar uma conta privada.

Observe que, para baixar os resultados da medição do seu tonômetro iCare HOME(2), você sempre pode optar por usar seu PC com o iCare EXPORT ou seu smartphone ou tablet com o aplicativo iCare PATIENT2 o que for mais conveniente.

#### <span id="page-10-1"></span>**4.4 Como usar o iCare CLINIC**

Este capítulo descreve o uso do iCare CLINIC. O uso do iCare CLOUD é idêntico e as instruções são válidas também para o uso da conta privada do iCare CLOUD.

#### **4.4.1 Introdução à interface do usuário do iCare CLINIC**

**O perfil do paciente** mostra suas informações pessoais. Essas informações incluem suas configurações pessoais do apoio da testa e da bochecha. Verifique se essas configurações são as mesmas documentadas no perfil do paciente antes da auto-medição. Você não pode modificar as informações do perfil do paciente por conta própria.

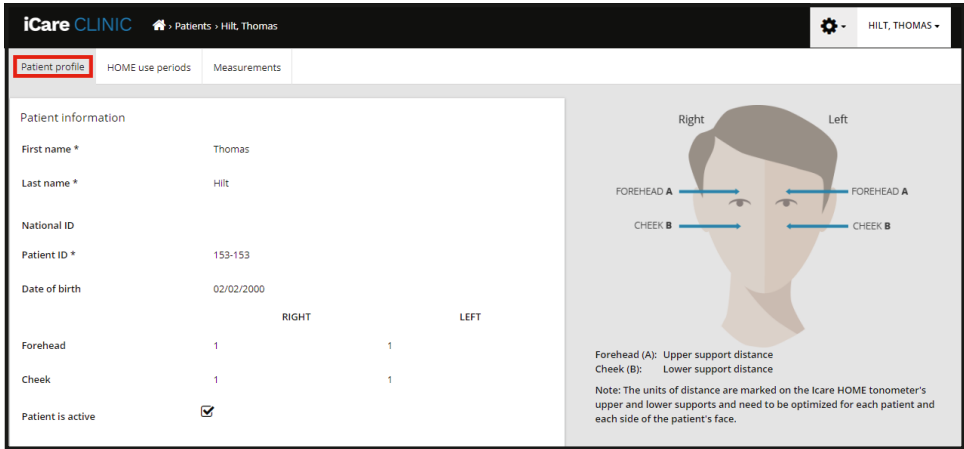

**A lista de períodos de uso** do HOME mostra os períodos durante os quais um paciente realizou previamente sua própria medição com o tonômetro iCare HOME(2).

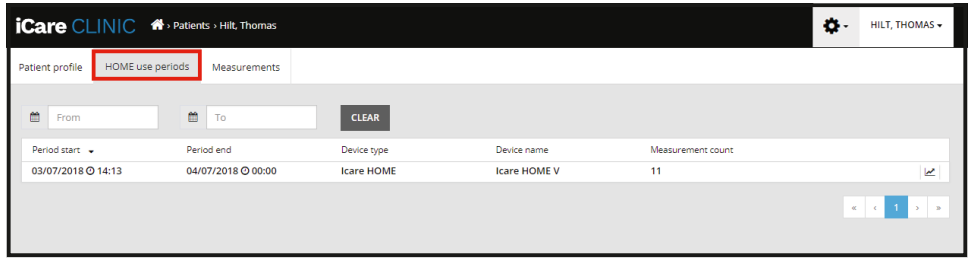

**A lista de medições** mostra suas medições, as leituras automedidas, indicadas pelo tipo de dispositivo iCare HOME(2), ou aquelas medidas pelo seu profissional de saúde. Por padrão, são exibidas as medições da PIO do período de uso mais recente do HOME(2). OD significa o olho direito. OS significa o olho esquerdo.

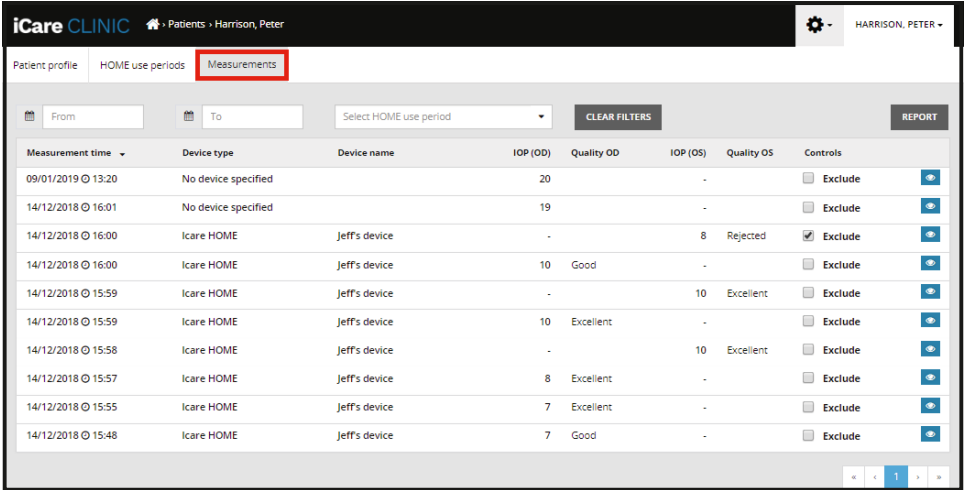

#### **4.4.2 Desativar o tonômetro no iCare CLOUD**

Você pode desativar seu tonômetro no iCare CLOUD. Clique em **Devices** (Dispositivos) e em **Deactivate** (Desativar). Isso finalizará o período de uso do HOME atual e removerá o dispositivo da sua conta. Após a desativação, você não poderá transferir resultados de medição para sua conta do iCare CLOUD. **OBSERVAÇÃO!** A desativação do dispositivo removerá o tonômetro permanentemente da sua conta.

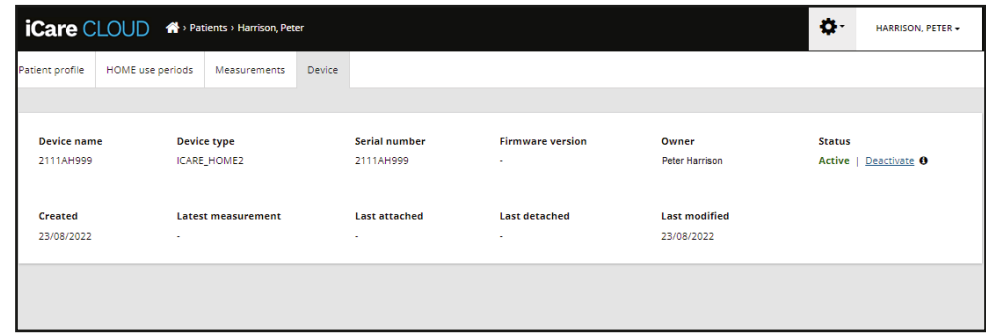

Você ainda pode ver resultados de medição e entrar em sua conta no iCare CLOUD após desativar o tonômetro.

#### **4.4.3 Como gerenciar resultados da PIO e criar relatórios**

As medições da PIO estão listadas na guia **Measurements (Medições)**. OD significa o olho direito. OS significa o olho esquerdo. As medições listadas podem ser filtradas inserindo datas de início e fim em **From (De)** e **To (Para)** ou selecionando um período de uso do HOME(2) na lista suspensa **Select period**.

A qualidade da medição, calculada pelo tonômetro, é mostrada à direita do valor da PIO exibida. O termo **Excellent (Excelente)** para qualidade indica uma baixa variação entre os dados da PIO amostrados pelo tonômetro durante uma medição. O termo **Good (Bom)** indica uma variação bastante baixa entre os dados amostrados. O termo **Satisfactory (Satisfatório)** indica uma variação mais alta, mas ainda aceitável, da amostra de dados para valores de PIO de 19 mmHg ou inferiores. O termo **Rejected (Rejeitado)** indica uma alta variação nos dados da amostra e o resultado da PIO não deve ser usado para determinação clínica.

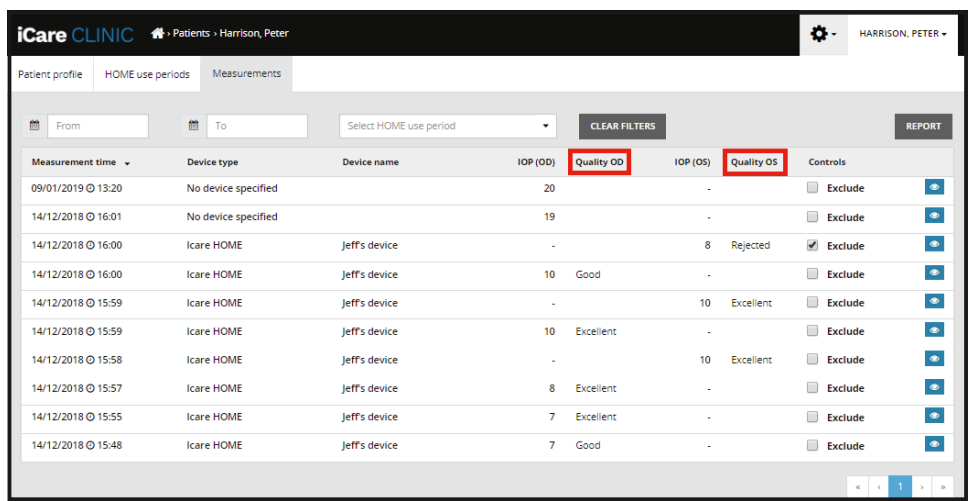

Um relatório da PIO é criado a partir das linhas dos dados de medição da PIO listados. O profissional de saúde pode excluir uma medição marcando a caixa Exclude na linha de medição. Para criar um relatório, clique no botão REPORT. Um relatório mostra um gráfico com o tempo no eixo x e as medições da PIO de ambos os olhos (se ambos foram medidos) no eixo y.

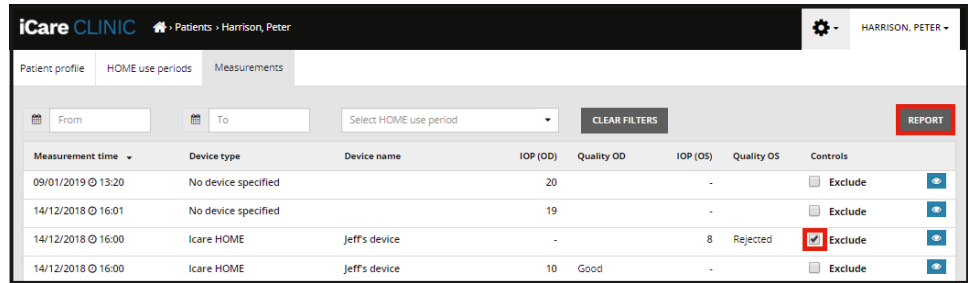

O tempo de medição e a PIO calculada para medições individuais são revelados movendo o cursor sobre os resultados da PIO no gráfico. O usuário pode ampliar o gráfico movendo o cursor sobre o gráfico enquanto pressiona e mantém pressionado o botão esquerdo do mouse (pintando o gráfico). As estatísticas que descrevem os dados variam de acordo com o zoom aplicado pelo usuário e são recalculados dinamicamente para exibição.

O formato do gráfico pode ser alterado usando o menu **Chart type (Tipo de gráfico)**. O tipo de gráfico **Line (Linha)** conecta os pontos de dados apresentados com linhas diretas.

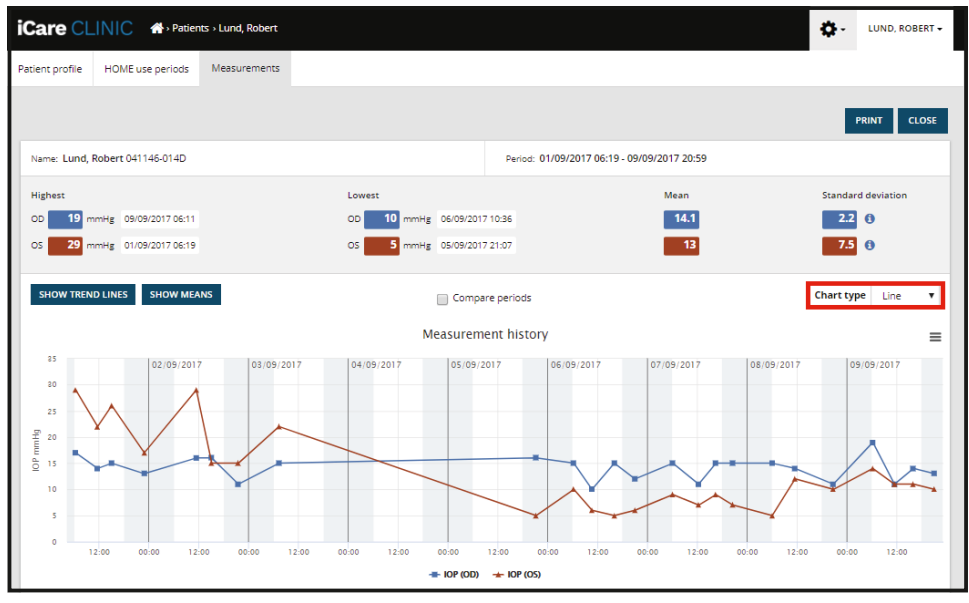

*Tipo de gráfico Linha*

O tipo de gráfico **Scatter** (Dispersão) exibe os pontos de dados sem conectá-los com linhas.

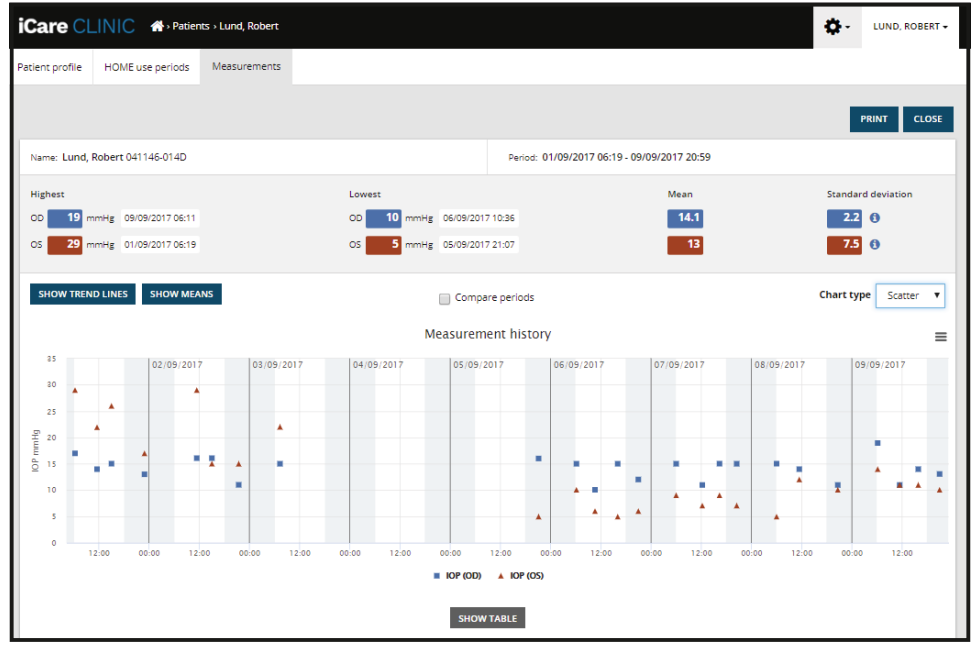

*Tipo de gráfico Dispersão*

O tipo de gráfico **Diurnal** (Diurno) posiciona todos os pontos de dados da PIO em um eixo x de 24 horas. Assim, todos os pontos de dados medidos na mesma hora do dia serão exibidos no mesmo ponto no eixo x. Os pontos de dados da PIO de cada dia são conectados com linhas diretas.

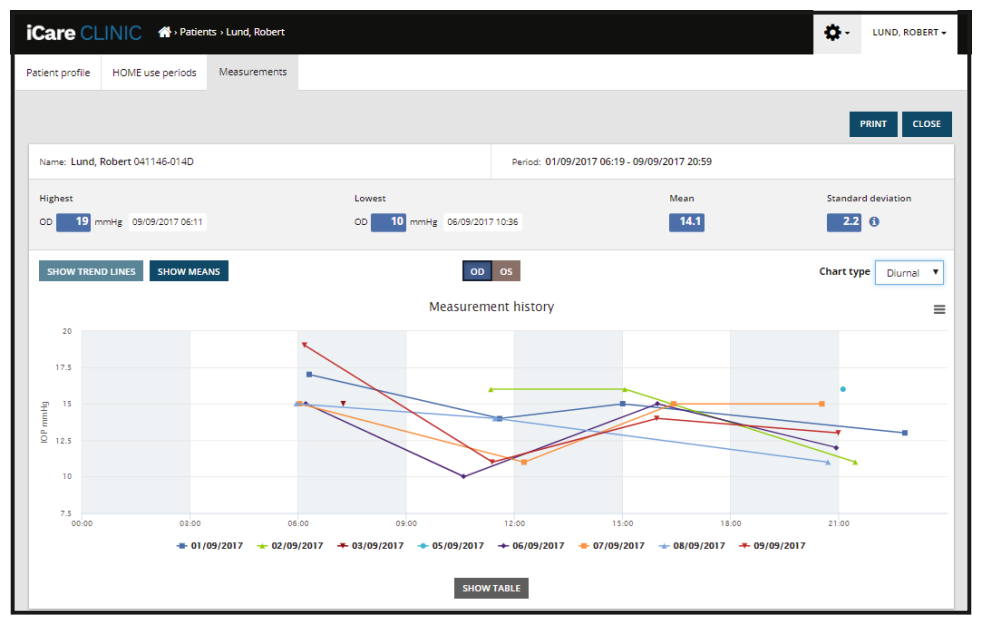

*Tipo de gráfico Diurno*

O tipo de gráfico **Diurnal Periods** (Períodos diurnos) posiciona pontos de dados da PIO combinados em intervalos de tempo de três horas em um eixo x de 24 horas. Os pontos de dados combinados medidos exibem o valor médio das medições do intervalo de tempo de três horas. Os pontos de dados da PIO de cada intervalo de tempo são conectados com linhas diretas. O gráfico mostra as barras de desvio padrão de intervalos de tempo de três horas durante o período de medições selecionado.

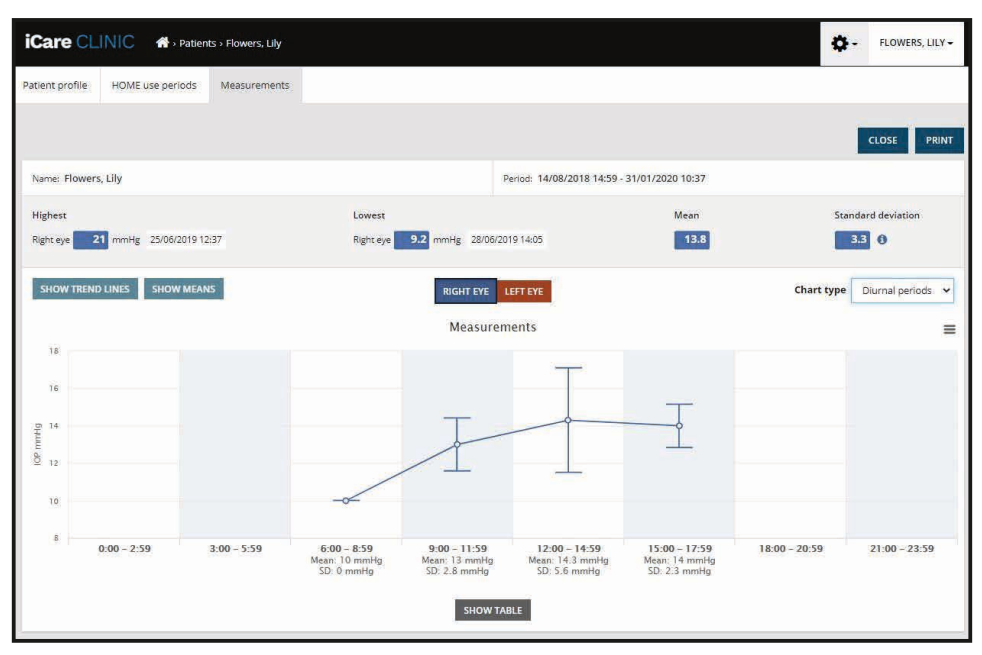

*Tipo de gráfico Períodos diurnos*

Marcar a caixa de seleção **Compare periods (Comparar períodos)** quando o tipo de gráfico **Line (Linha)** é exibido permite ao usuário selecionar dois subperíodos no gráfico exibido e comparar os períodos entre si, um olho por vez. Para demonstrar a seleção de subperíodos, a parte selecionada fica colorida no gráfico exibido.

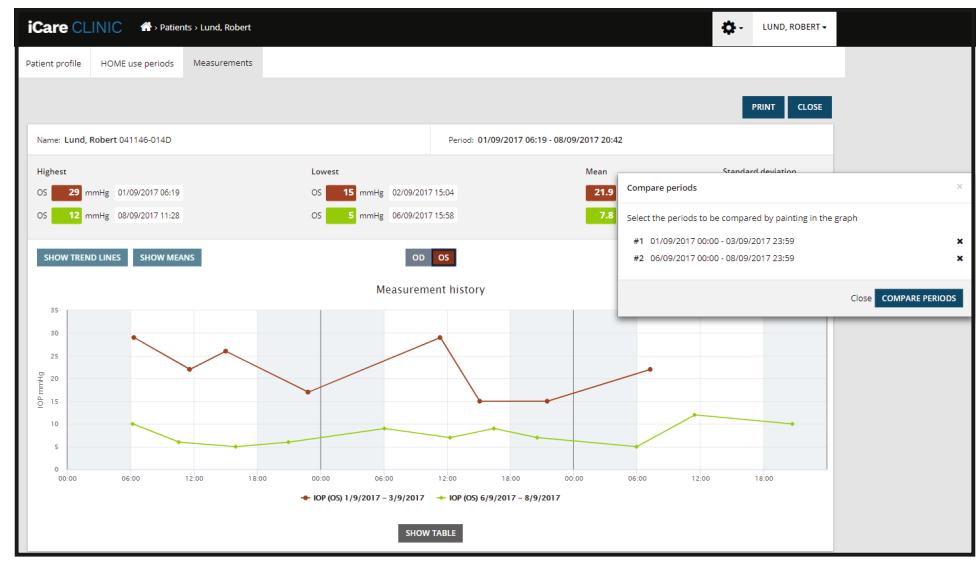

*Comparar períodos*

Clicar no botão **SHOW TABLE** (Mostrar tabela) abaixo do gráfico faz com que seja aberta uma lista de todas as medições do gráfico. O relatório inteiro pode ser impresso ou salvo como arquivo PDF ao clicar no botão **PRINT** (Imprimir) no relatório. Clique no botão **SHOW TABLE** (Mostrar tabela) para abrir e exibir uma lista de medições abaixo do gráfico. A lista de medição mostra a data e a hora da medição, o tipo do dispositivo e o IOP de medição, além da qualidade e da posição do paciente. A posição do paciente pode ser sentado, deitado ou reclinado.

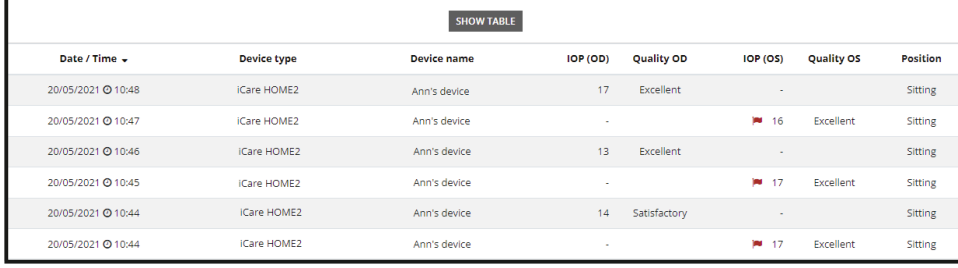

#### <span id="page-15-1"></span><span id="page-15-0"></span>**4.5 Como usar o iCare EXPORT para enviar resultados da PIO do tonômetro iCare HOME e iCare HOME2**

Depois de fazer algumas medições, execute as seguintes etapas:

- 1. Conecte o tonômetro iCare HOME ou HOME2 ao PC usando um cabo USB (HOME) ou a funcionalidade sem fio (HOME2, consulte o capítulo [4.5.1\)](#page-16-1). O iCare EXPORT inicia quando o tonômetro está conectado.
- 2. Se um pop-up solicitando suas credenciais do iCare, digite seu nome de usuário e senha ou o código de segurança fornecido pelo seu provedor de saúde.
- 3. O envio bem-sucedido é confirmado pelo iCare EXPORT com a mensagem **Measurements saved! (Medições salvas)**

**OBSERVAÇÃO!** Por padrão, o iCare EXPORT envia os resultados da medição para o iCare CLINIC. O iCare EXPORT não envia os resultados para o iCare CLINIC no modo **Local**. O modo pode ser definido por meio do menu de configuração no lado inferior direito da interface do usuário.

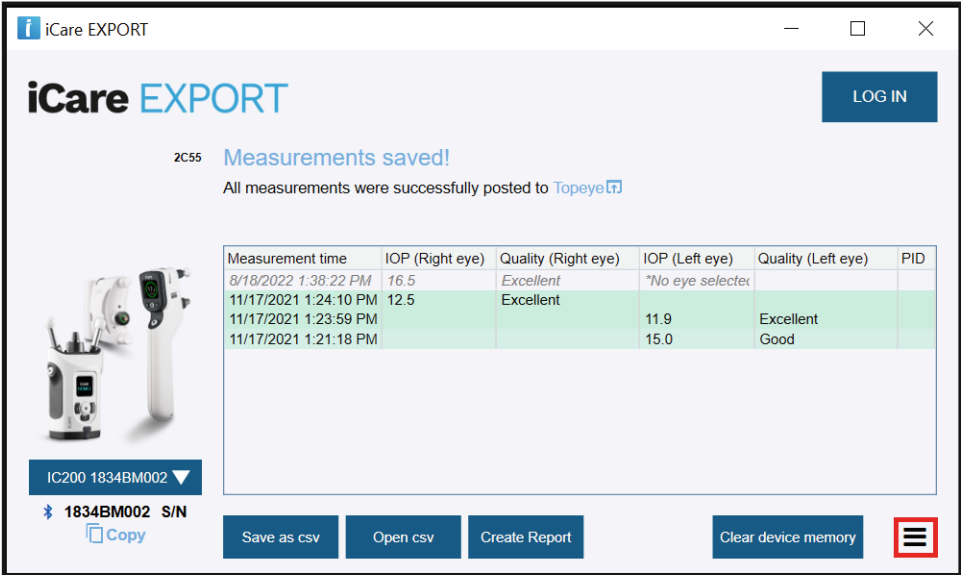

O iCare EXPORT exibe os resultados enviados em ordem cronológica. Os resultados podem ser salvos em um arquivo local ao clicar no botão **Save csv** (Salvar como csv). Os resultados serão anexados ao arquivo csv selecionado se um arquivo csv existente tiver sido selecionado.

Se uma cópia local dos resultados salvos localmente tiver sido salva anteriormente, poderá ser acessada ao clicar no botão **Open csv** (Abrir csv) e selecionar o nome do arquivo em que os resultados foram salvos originalmente.

Os resultados também podem ser salvos em um formato PDF clicando no botão **Create report** (Criar relatório). Preencha o nome do paciente e o ID do paciente. O relatório inclui tempo de medição, resultados da PIO e qualidade da medição para o olho direito e esquerdo, a posição de medição e o modelo do tonômetro.

Por padrão, todos os resultados enviados para o banco de dados do iCare CLINIC ou iCare Cloud são removidos da memória do tonômetro iCare HOME ou HOME2. Clique no link **LOG IN** canto superior direito para fazer login no iCare CLINIC (se habilitado pelo seu profissional de saúde) para visualizar seu histórico completo de resultados de medição.

Os resultados não são enviados para o banco de dados do iCare CLINIC ou iCare CLOUD se o tonômetro iCare HOME ou HOME2 usado não pertencer ao grupo de dispositivos de um profissional de saúde ou o modo **Local** estiver definido no iCare EXPORT. Nesse caso, os resultados na memória do tonômetro iCare HOME xxx HOME2 conectado podem ser removidos ao clicar no botão **Clear device memory** e confirmar a remoção.

<span id="page-16-0"></span>O iCare EXPORT também pode ser usado no modo de alto contraste. Defina o computador para um modo de alto contraste nas configurações do computador.

#### <span id="page-16-1"></span>**4.5.1 Como conectar o tonômetro iCare HOME2 ao iCare EXPORT usando Bluetooth**

O tonômetro iCare HOME2 tem a capacidade de transferir resultados sem fio para o iCare EXPORT e também para o iCare CLINIC ou o iCare CLOUD. O pareamento do tonômetro iCare HOME2 com o computador que executa o iCare EXPORT deve ser estabelecido para permitir a transferência dos resultados. Para estabelecer o pareamento

- 1. Verifique se o Bluetooth está ativado no computador.
- 2. Inicie o pareamento a partir do tonômetro HOME2, conforme descrito no manual de instruções do tonômetro.
- 3. Selecione o tonômetro no menu suspenso do iCare EXPORT com base no número de série exibido no tonômetro. O número de série de um dispositivo que não está pareado aparece na cor cinza e fonte itálica.
- 4. Forneça o código PIN exibido pelo tonômetro HOME2.
- 5. O tonômetro HOME2 selecionado ativa a conexão com o iCare EXPORT.

**OBSERVAÇÃO!** Se um pop-up solicitando suas credenciais do iCare, digite seu nome de usuário e senha ou o código de segurança fornecido pelo seu provedor de saúde.

Uma vez estabelecido o pareamento do tonômetro com o iCare EXPORT, o tonômetro pode ser desconectado do iCare EXPORT pela seleção de outro tonômetro ou pela seleção de Select BT Device no menu. Um tonômetro pareado com o iCare EXPORT é conectado ao iCare EXPORT por meio de sua seleção no menu BT Device. O tonômetro pareado pode ser despareado do iCare EXPORT e do computador usado ao clicar no símbolo à direita do número de série do dispositivo.

O pareamento entre o tonômetro e o iCare EXPORT precisa ser realizado apenas uma vez. Na próxima vez em que um tonômetro HOME2 for conectado ao iCare EXPORT, verifique se o tonômetro está ligado, o Bluetooth está ativado no dispositivo e escolha o dispositivo no menu suspenso. Quando a funcionalidade Bluetooth é ativada no tonômetro e existe um pareamento com o iCare EXPORT, o menu Bluetooth do tonômetro mostra um identificador alfanumérico com quatro caracteres, por exemplo, 825D. Esse identificador também é mostrado no iCare EXPORT com o qual o tonômetro está pareado, como mostra a figura abaixo.

# **5 Manutenção e atualizações**

O iCare CLINIC e o iCare CLOUD são atualizados automaticamente pela Icare Finland Oy. Isso não requer nenhuma ação do usuário.

A versão mais recente do arquivo do instalador do iCare EXPORT pode ser baixada no menu **Help** do iCare CLINIC.

Recomendamos que o cliente verifique sempre a assinatura digital do iCare EXPORT antes de instalá-lo.

# **6 Descomissionamento**

O iCare EXPORT pode ser desinstalado a qualquer momento sem perda de dados.

# **7 Resolução de problemas**

**O botão Open csv do iCare EXPORT não abre o arquivo no aplicativo esperado.** O aplicativo usado para abrir um arquivo é definido nas configurações do sistema operacional do PC. No MS Windows 10, os aplicativos padrão são definidos em Configurações/Sistema/Aplicativos padrão/Escolha os aplicativos padrão por tipo de arquivo.

Você enviou os resultados da medição da PIO para o iCare CLINIC, mas eles não aparecem no registro do paciente. Os possíveis motivos são os seguintes:

a) Seu profissional de saúde não registrou o dispositivo iCare HOME(2) para seu uso. Entre em contato com seu profissional de saúde para verificar se seu dispositivo iCare HOME(2) está registrado para você.

<span id="page-17-0"></span>b) A hora no relógio do tonômetro não estava correta, por exemplo, devido ao armazenamento o tonômetro por ter permanecido algum tempo sem baterias ou devido a alterações no fuso horário. O software iCare CLINIC não foi capaz de mostrar os resultados corretamente em seus registros de PIO. Entre em contato com seu profissional de saúde para obter assistência.

**Os resultados enviados de um tonômetro iCare HOME(2) não aparecem no iCare CLINIC.** Verifique se você configurou o modo nuvem no iCare EXPORT. Reconecte o tonômetro ao iCare EXPORT.

# **8 Símbolos**

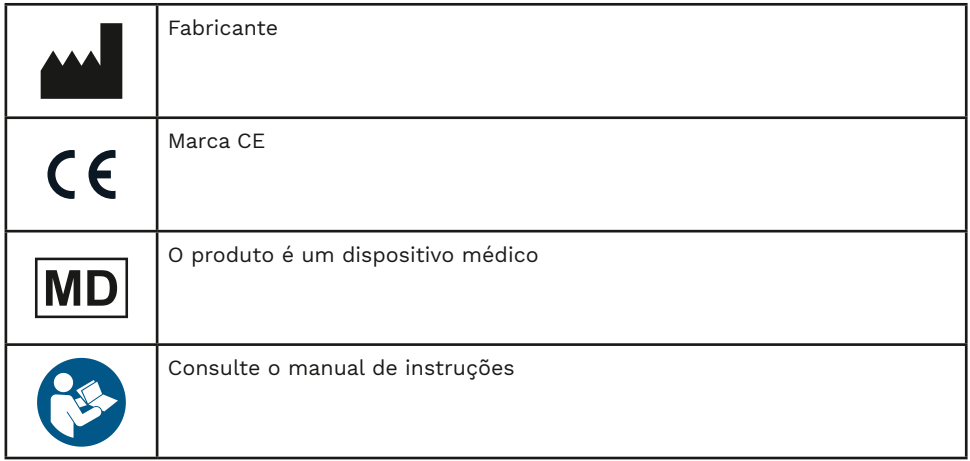

# **9 Anexo 1 Descrição técnica**

O serviço iCare CLINIC é fornecido a partir de servidores da internet por meio de um navegador da web. O TSL na porta TCP 443 é usado para criptografar as conexões de dados. Para o uso adequado do iCare CLINIC, o ambiente de rede do usuário deve permitir o acesso aos navegadores da web. A falta de acesso à Internet torna indisponível qualquer funcionalidade do serviço iCare CLINIC.

O iCare CLINIC exibe os valores de PIO com uma precisão de um ponto decimal de mmHg. Os resultados da PIO baixados dos tonômetros iCare HOME(2) são sempre exibidos como números inteiros de mmHg.

Para usar adequadamente o aplicativo iCare EXPORT em um PC, o ambiente de rede do usuário deve permitir que o iCare EXPORT acesse a internet usando a porta TCP 443. A falta de acesso à Internet pela porta definida impede o envio de dados de um dispositivo conectado ao iCare EXPORT para o banco de dados no serviço iCare CLINIC.

O formato da data usado no serviço iCare CLINIC é definido nas configurações de idioma do navegador da web. O formato de data usado pelo iCare EXPORT é definido nas configurações do sistema operacional MS Windows.

O iCare EXPORT lê os resultados da medição de PIO de um tonômetro iCare por meio de um cabo USB ou via conexão Bluetooth. Se a conexão falhar, tente reconectar o tonômetro.

O iCare EXPORT envia os resultados de medição lidos de um tonômetro conectado ao iCare CLINIC. Em caso de falha de rede durante a transferência de resultados para o iCare CLINIC, tente novamente mais tarde.

### **9.1 Práticas de segurança recomendadas**

É altamente recomendável manter a proteção contra vírus atualizada nos PCs usados. Recomenda-se também a instalação das atualizações de segurança nos navegadores e PCs usados, quando disponíveis.

Os principais riscos do iCare CLINIC e do CLOUD são relacionados ao controle do acesso às informações armazenadas nele. Use sempre senhas fortes. Não compartilhe sua senha com outras pessoas. Faça logout do iCare CLINIC ou do CLOUD depois de usá-lo. Mantenha as proteções contra malware e vírus nos computadores e smartphones em que o iCare CLINIC ou o CLOUD é usado.

O principal risco do iCare EXPORT é relacionado ao armazenamento de resultados do IOP em um arquivo local. O usuário garante que o controle de acesso aos computadores usados estão em bom funcionamento.

# <span id="page-18-0"></span>**10 Sistema de apêndice 2, mensagens de erro e falhas**

### **10.1 iCare CLINIC**

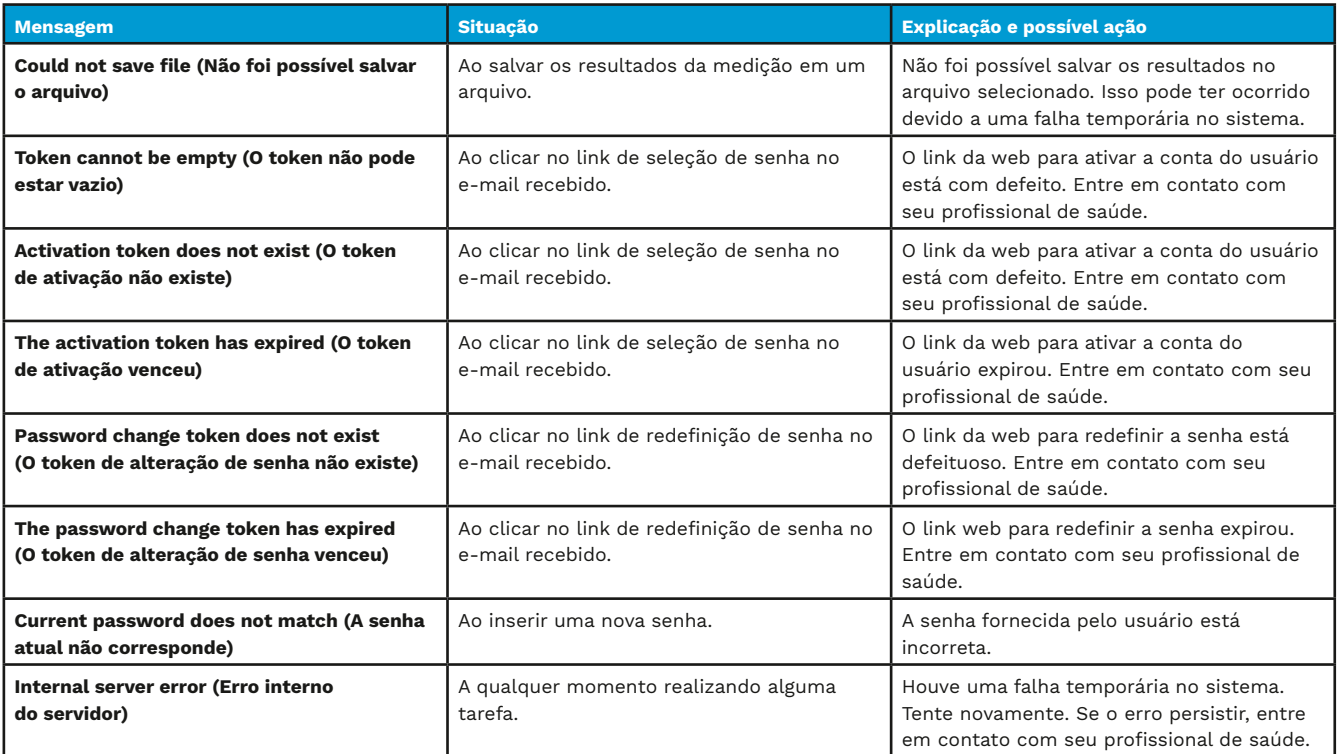

### **10.2 iCare EXPORT**

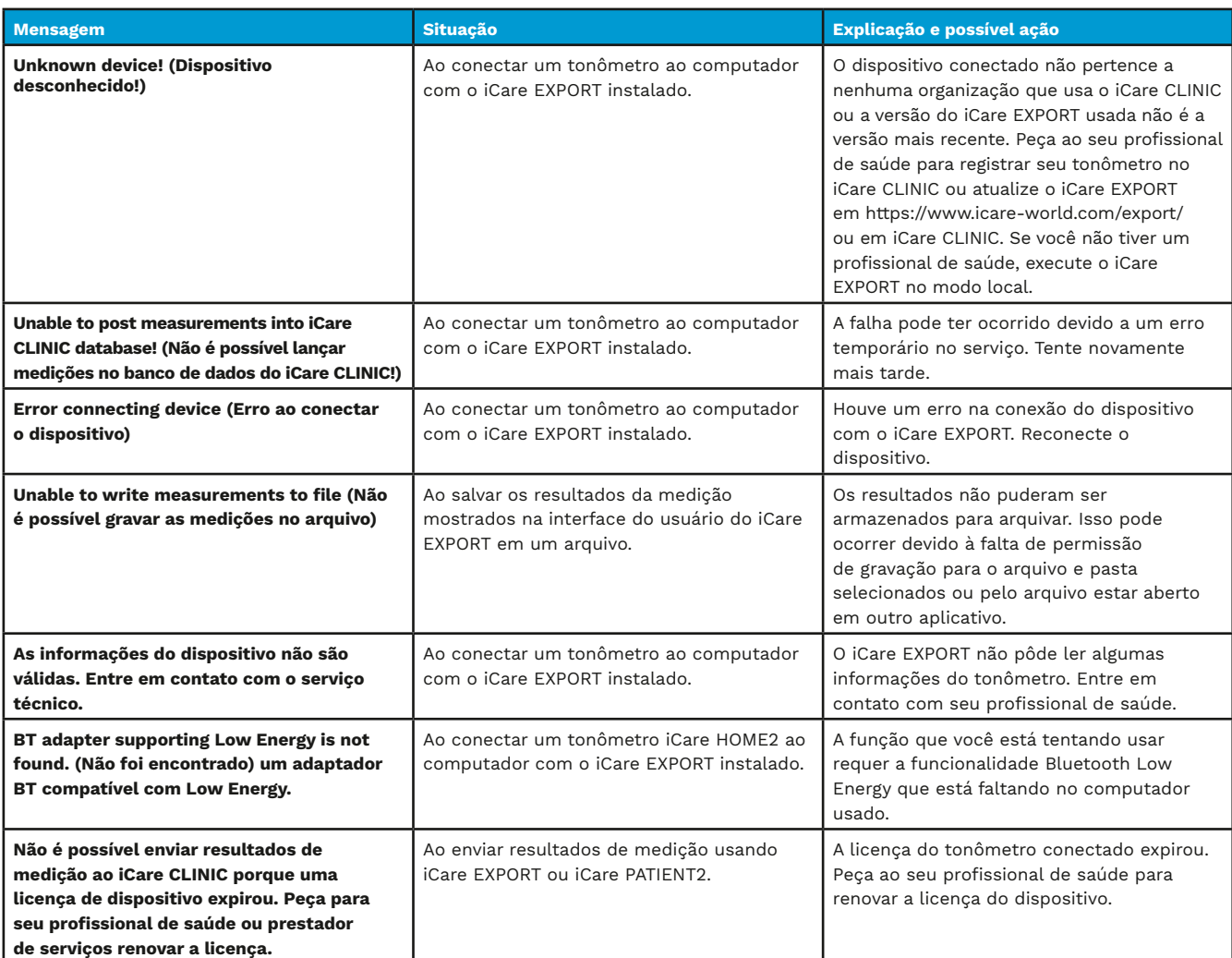

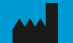

**Icare Finland Oy** Äyritie 22 01510 Vantaa, Finlândia Telefone: +358 0 9775 1150 [info@icare-world.com](mailto:info@icare-world.com)

[www.icare-world.com](http://www.icare-world.com)

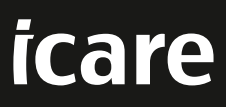

iCare é uma marca registrada da Icare Finland Oy. Centervue S.p.A, Icare Finland Oy, e Icare USA Inc. fazem parte do Grupo Revenio<br>e representam a marca iCare. Nem todos os produtos, serviços ou ofertas referenciados neste